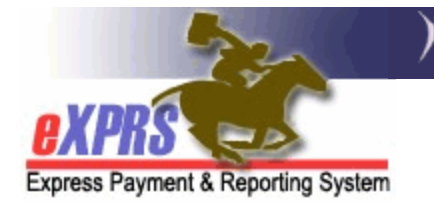

## **How to Edit a Client Prior Authorization (CPA)**

CPAs in **Accepted, Pending** or **Draft** status can be edited. The editable information is different depending on the status of the CPA:

- **Draft:** Any field can be edited.
- **Pending** or **Accepted:** Only the **End Date, Ongoing** field, **Rate** (if not Fixed), **Add Notes**, and the **Brokerage Request Date** on SE48 CPAs can be edited

A user must have one of the following roles to complete this work:

- **CPA Manager**  Able to edit an **Accepted, Pending** or **Draft** CPA
- **CPA Preparer**  Able to edit a **Draft** CPA

## To Edit a CPA in eXPRS:

- 1. Login to eXPRS. If you have multiple **Organization/Program Areas**, use the appropriate role for the work you are doing.
- 2. Select **Prior Authorization > Client Prior Auth > Find CPA**

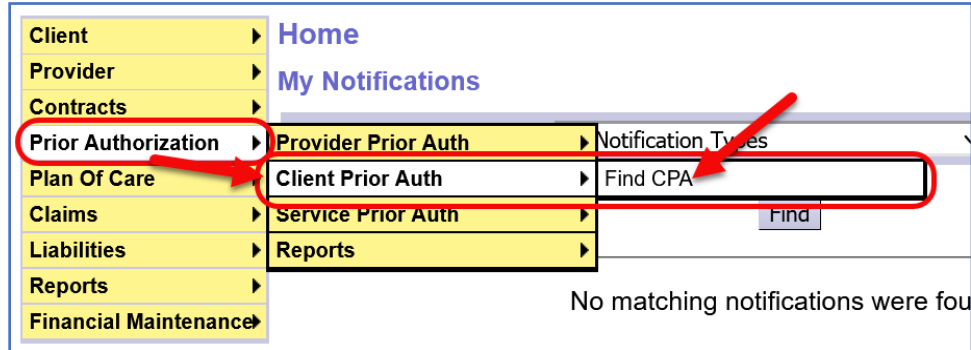

3. On the **Find Client Prior Authorization** page, enter criteria and select **Find**.

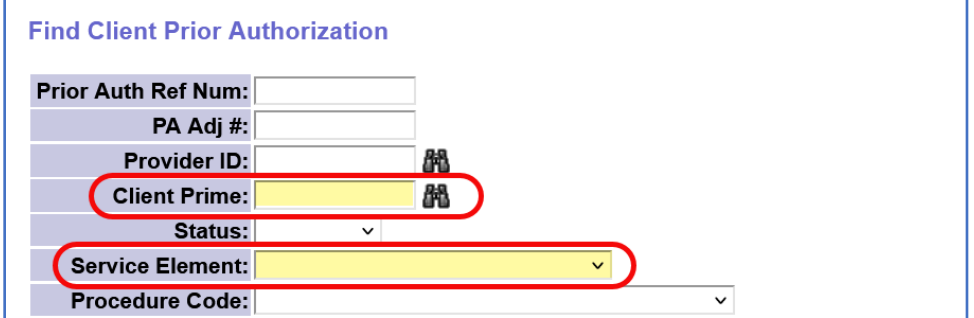

**TIP**: Search by **Client Prime**, **Service Element**, and **DHS Contract Num** to bring up a narrower list of CPAs.

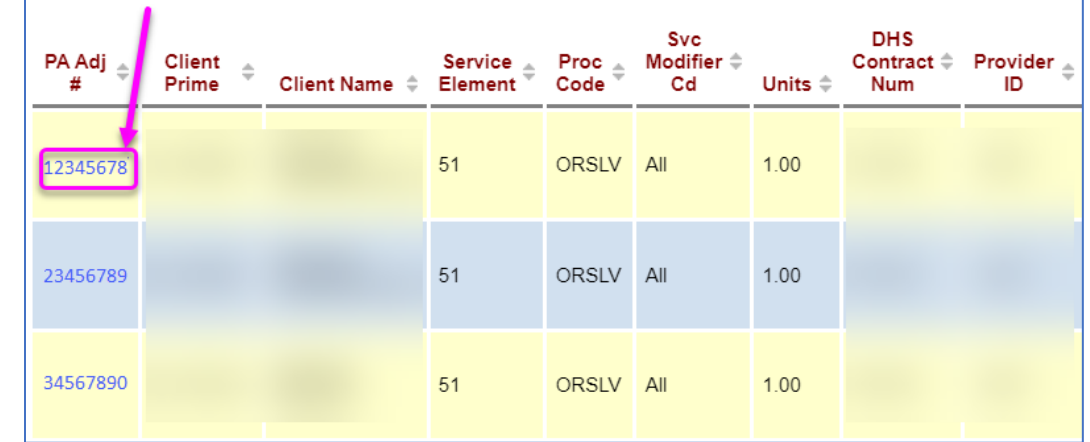

4. From the results list, select the far-left **PA Adj #** hyperlink to open the CPA.

5. Scroll down to the bottom of the CPA and select **Edit.**

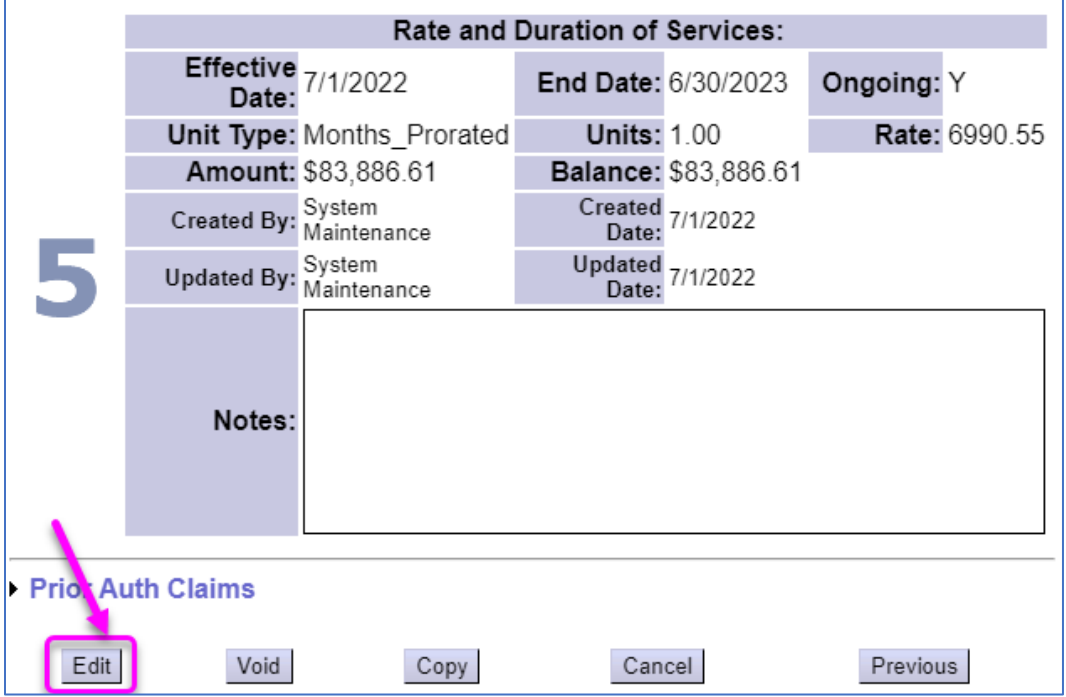

- 6. Select the **Previous** button (if needed) to access the section of the CPA being edited. Make the edits, and then select **Next** (if needed) to move back through the CPA.
- 7. Select **Save.**

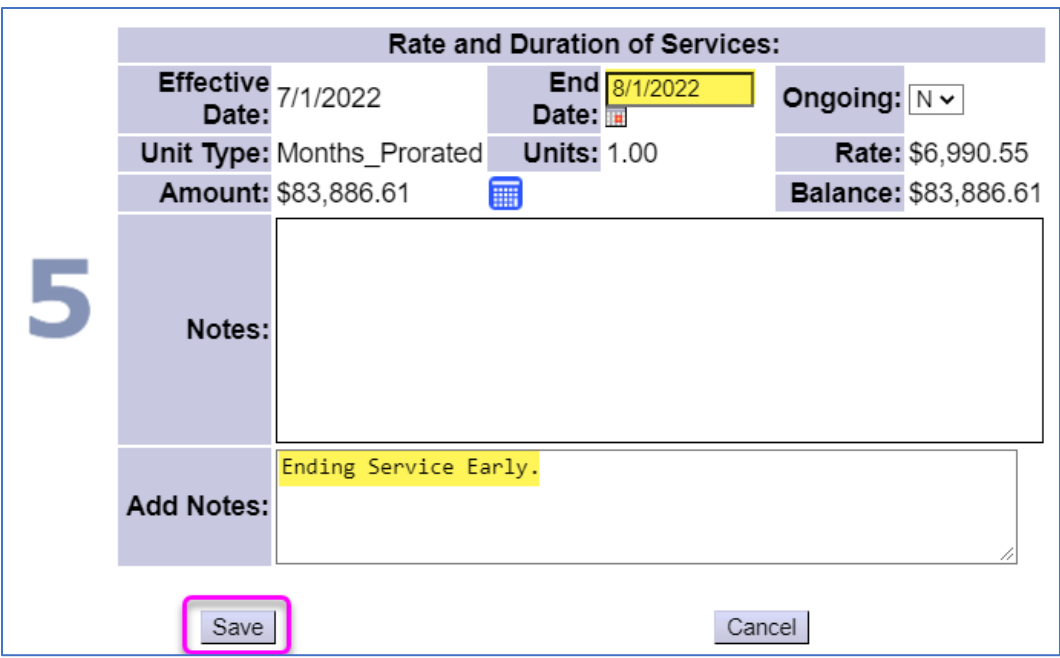

8. Review and observe that the changes have been saved.

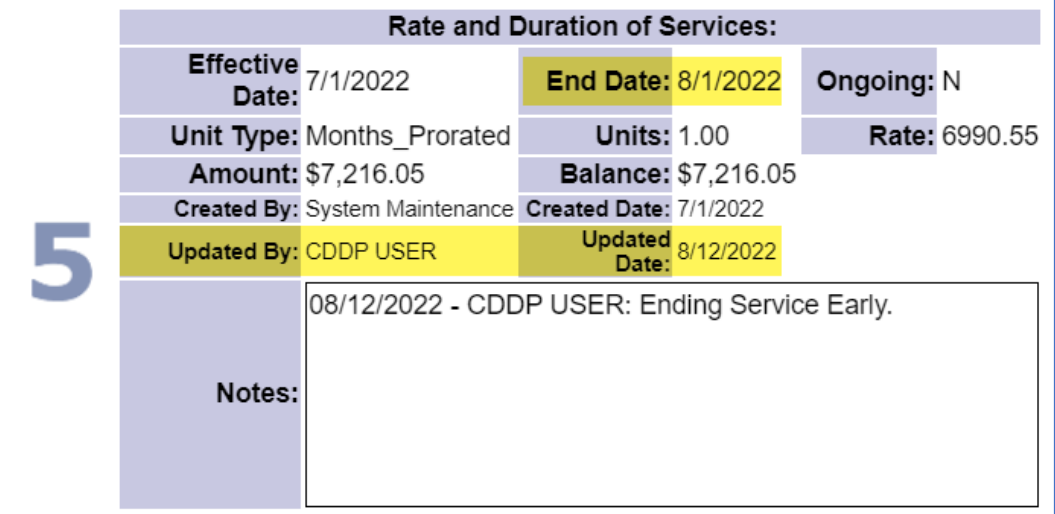